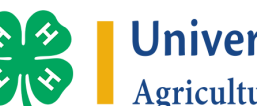

University of California **Agriculture and Natural Resources** 

There are a number of ways to join a meeting.

# **1. "Just Click the link"**

You can just click the link provided in your email to join the call. The One Tap Mobile number will enter the meeting ID for you and connect you right away or click the "Join Zoom Meeting" link on your computer and phones.

# **2. From the Desktop App**

Launch the desktop app Click Join

Enter the Meeting ID number and input your name. The Host will provide you with the Meeting ID. Also select if you would like to connect audio and/or video and select *Join*.

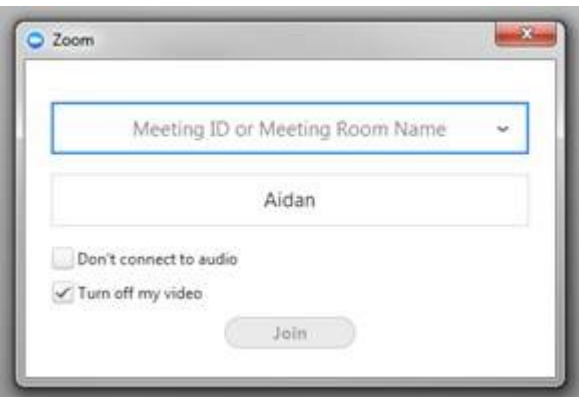

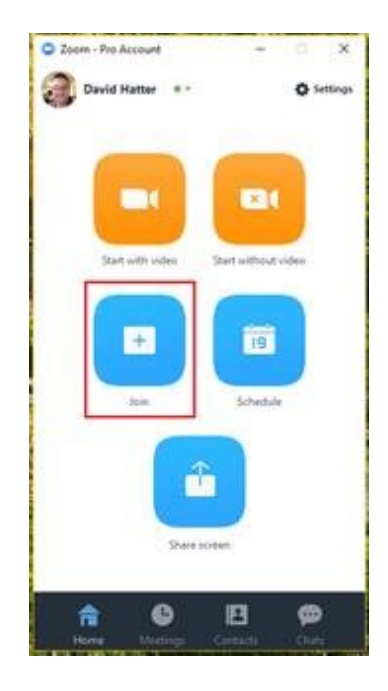

# **3. From Zoom Website**

Log into Zoom <https://ucanr.zoom.us/>

Click on Join Meeting

Enter the Meeting ID or Meeting Room Name. The Host will provide you with the Meeting ID.

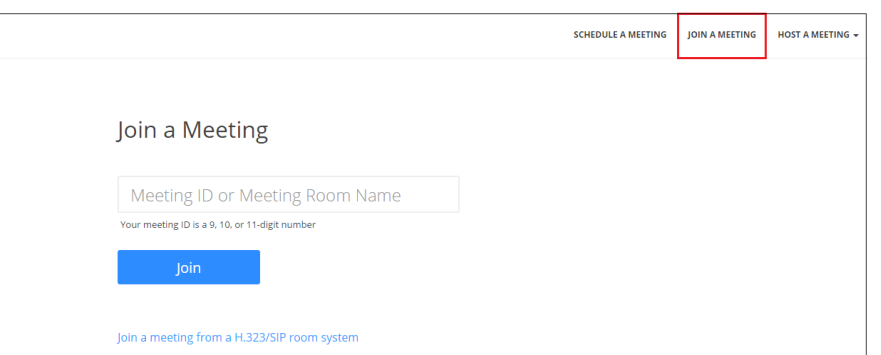

# **4. Join By Telephone?**

You can join a Zoom meeting via teleconferencing/audio conferencing (using a traditional telephone). This is useful in occasions where:

- you do not have a microphone or speaker on your PC/Mac
- you do not have a smartphone (iOS or Android) while on the road, or
- you could not connect to a network for video and VoIP/computer audio.

### **5. Join by Teleconferencing:**

### Option A: **Join by computer (for video) and telephone (for audio)**

### [Join a Zoom meeting](https://support.zoom.us/hc/en-us/articles/201362193-How-Do-I-Join-A-Meeting-)

Once you are in the meeting, select the **Join Audio** in the menu bar

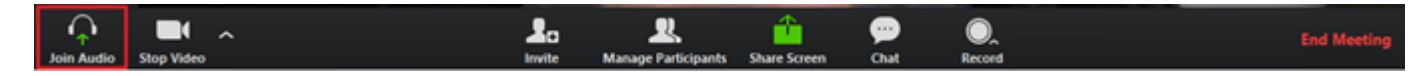

#### Follow instructions on the dialog box to *Dial In*

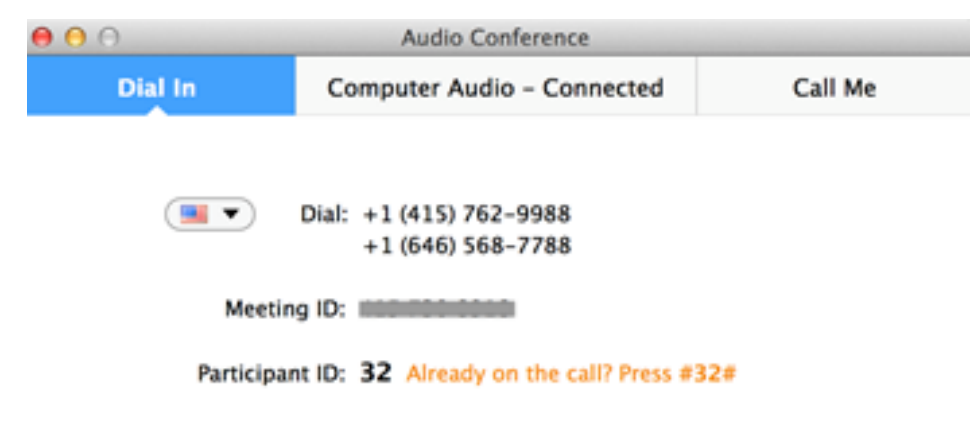

Option B: **Join by telephone only**

Dial either:

+1 408 638 0968

or

+1 646 558 8656

You will be prompted to enter the meeting ID - the nine (9) or ten (10) digit ID provided to you by the host

You will be prompted to enter your unique participant ID - Press # to skip

**Note**: If you decided to **Join via telephone** after **Joining via computer**, please select **Audio Options** and **Leave Computer Audio**. Then enter **#Participant ID#**. Otherwise you may hear [audio feedback or echo](https://support.zoom.us/hc/en-us/articles/202050538-Audio-Echo-In-A-Meeting) in the meeting.